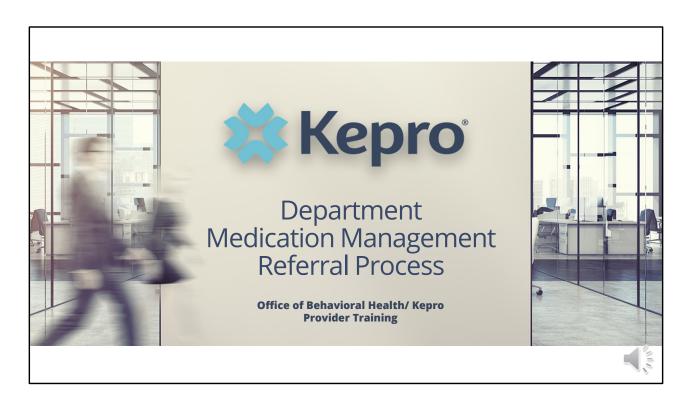

Hello and welcome to the Kepro Department Medication Management Referral Process training. This video has been created to provide general guidance and a basic understanding of the Medication Management Department Referral process.

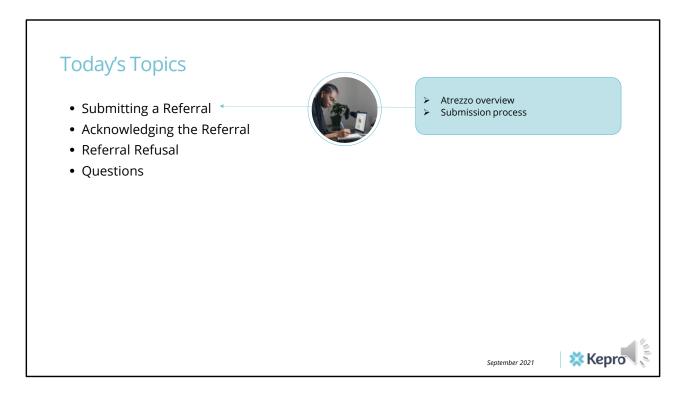

The topics in this presentation will include how the Department submit a Medication Management Referral

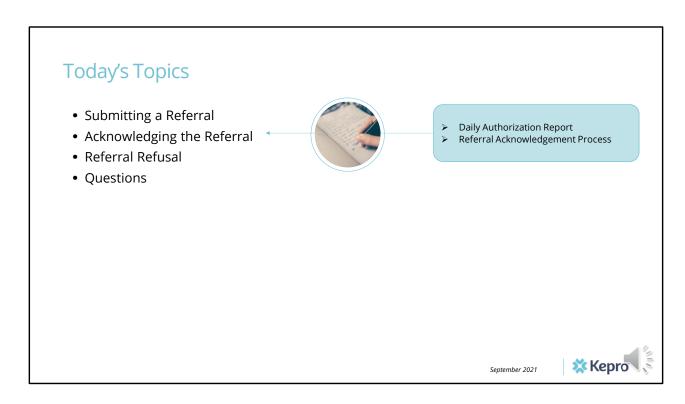

How the receiving provide acknowledges the referral

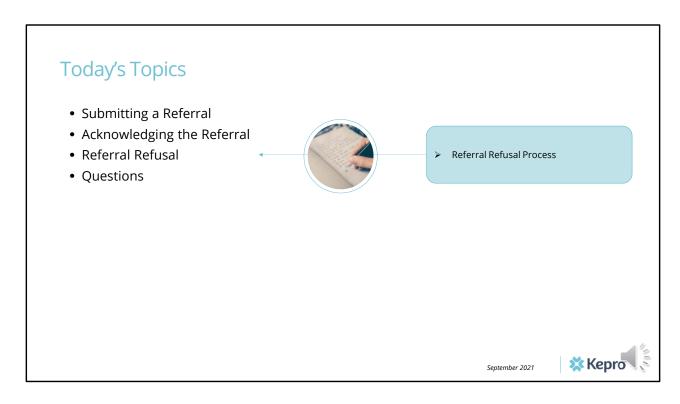

How to submit a request to refuse the referral

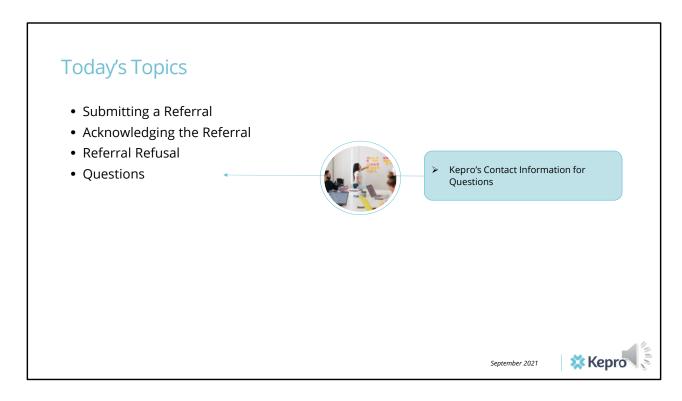

And how to reach Kepro if you have further questions

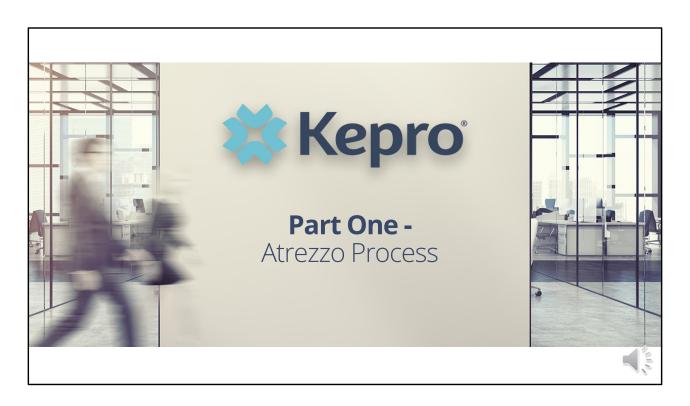

In part one, we will cover the Department Referral Submission process.

Kepro in collaboration with the Office of Behavioral Health (OBH), has streamlined the process for Department Medication Management Referrals.

Beginning October 18, 2021, the Department will submit Medication Management Referrals to providers via Kepro's Atrezzo portal. Receiving providers will need to confirm acceptance of the referral or submit a request to refuse the referral, via the Atrezzo portal. Receiving providers who accept a referral or receive a denial from OBH to refuse a referral, will need to submit an authorization request upon the client's admission to the service.

September 2021

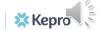

And Kepro's Contact information

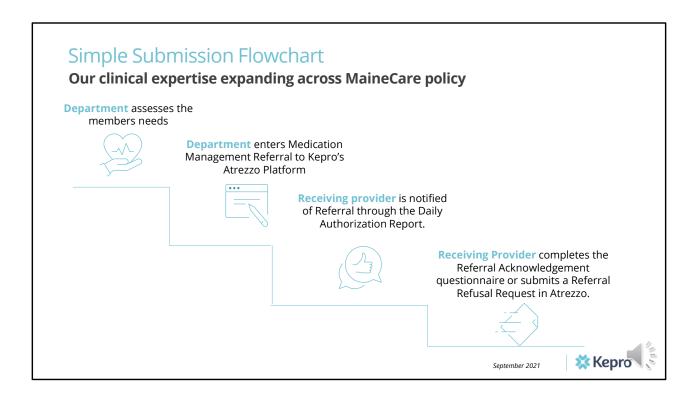

This flowchart shows the Medication Management Department Referral process. The Department identifies the members needs and enters the Medication Management Referral in Kepro's Atrezzo platform. The receiving provider is notified they have received a referral through the Daily Authorization Report. The receiving provider completes the Referral Acknowledgement Questionnaire and either submits an authorization request or a referral refusal request to Kepro.

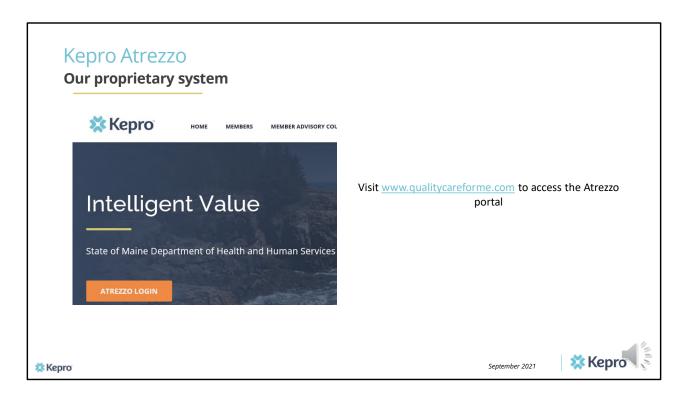

To access the Atrezzo portal, visit our website; www.qualitycareforme.com and click on the Atrezzo login button

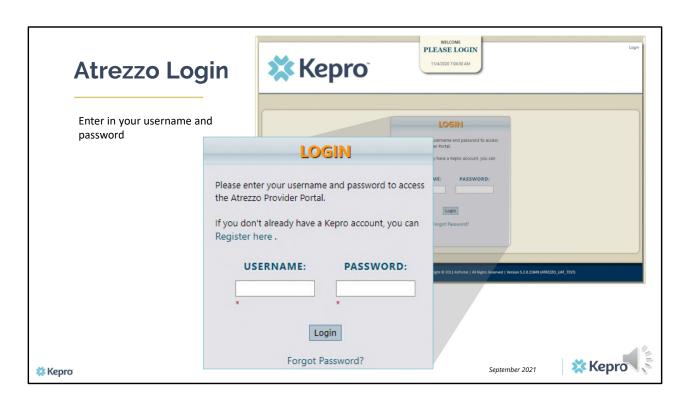

Once you click on the Atrezzo login button, you will be brought to the actual login page. Here you will enter in your username and password. If you have forgotten your password, click on the I forgot password link. This will ask you to provide your username and the answer to your security question. Once you have answered your security question, you will be able to reset your own password.

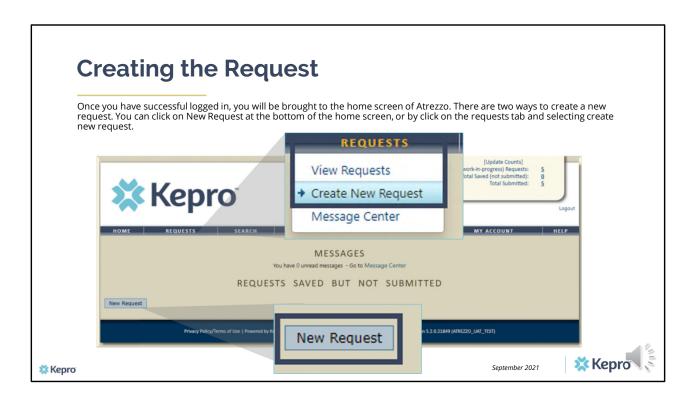

Once you have successfully logged in to Atrezzo, you will be brought to the home screen of Atrezzo. There are two ways to create a new request. You can click on New Request at the bottom of the home screen, of by clicking on the requests tab and selecting create new request.

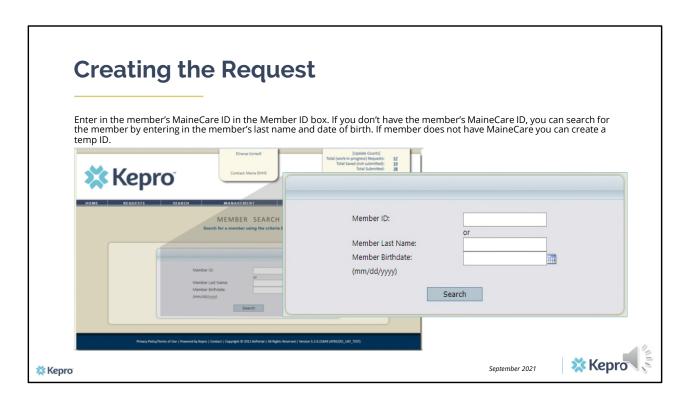

Enter in the member's MaineCare ID in the Member ID box. If you don't have the member's MaineCare ID, you can search for the member by entering in the member's last name and date of birth and click search

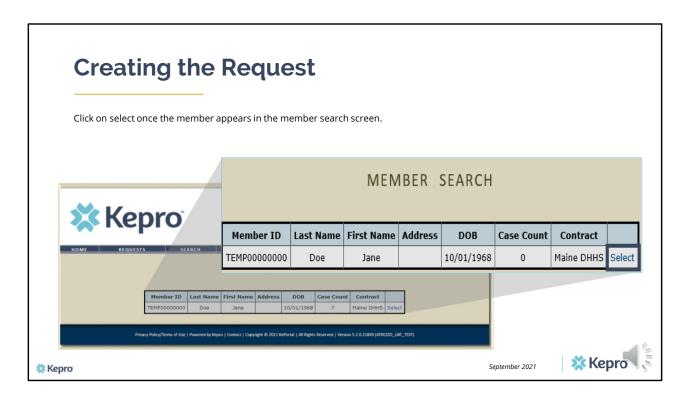

Once the member appears in the member search screen, click on select to start the request

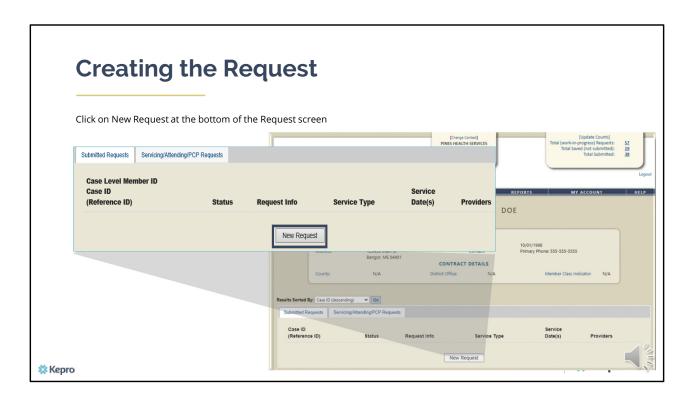

Click on New Request at the bottom of the Request screen

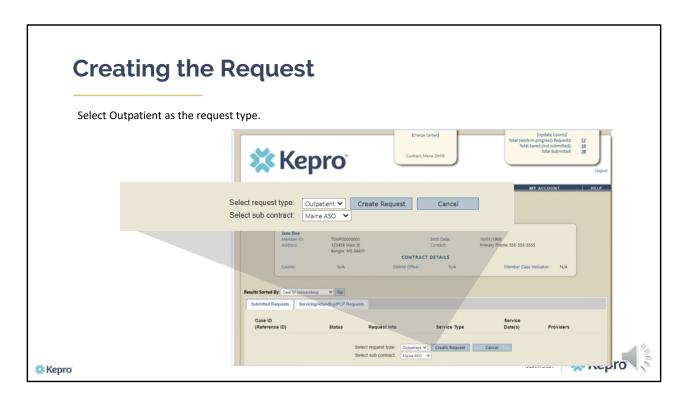

In the select request type box, choose outpatient. The select subcontract will default to Maine ASO. Click Create request to continue.

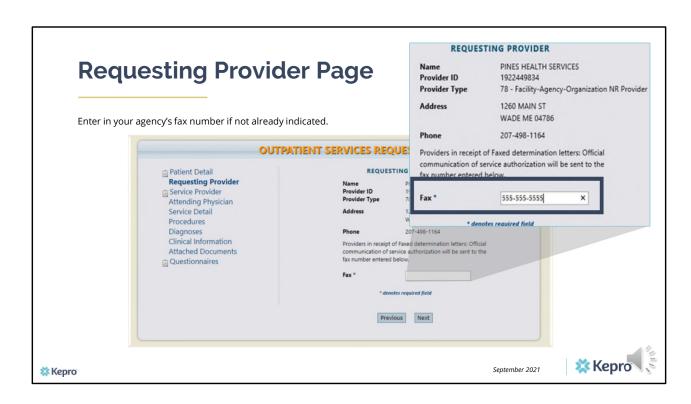

Once you have clicked create request, you will be brought to the Requesting Provider page. If your agency's fax number is not already indicated, please enter in the fax number and click next.

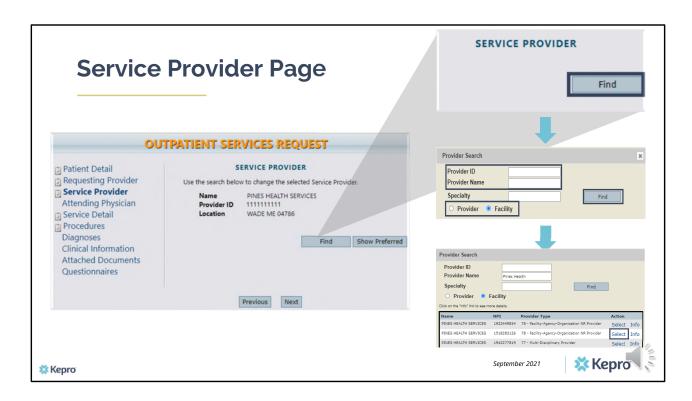

The Department will indicate the provider in which the referral is being sent to on the Service Provider page. This will allow both the Department and the receiving provider to view the case in Atrezzo.

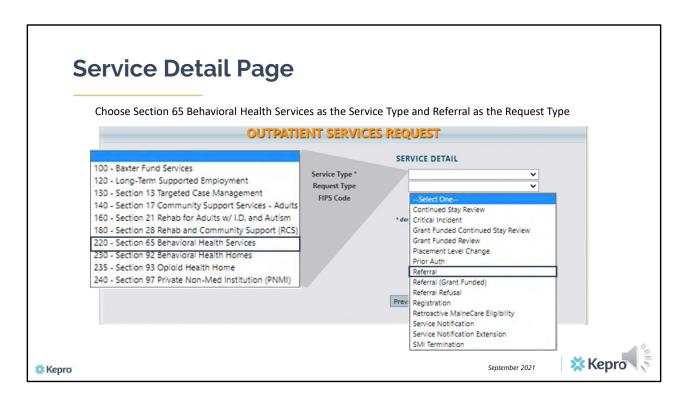

In the service type box enter Section 65 Behavioral Health Services and Referral in the Request type box.

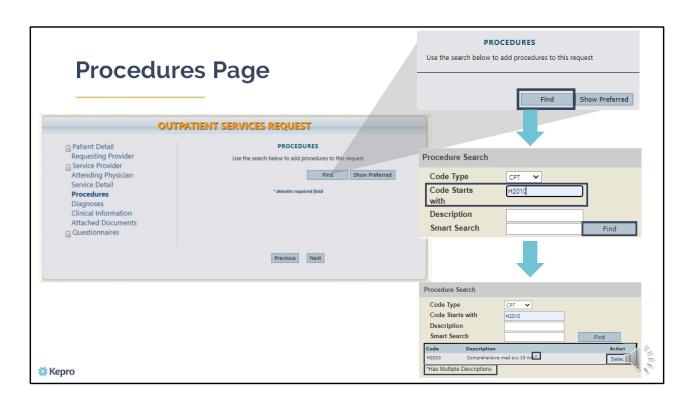

On the procedures page, enter the applicable H2010 Medication Management procedure code. Click on find, then enter in the procedure code or description of the code and click find again. When the procedure appears, click on select under action. This will add the code to your request.

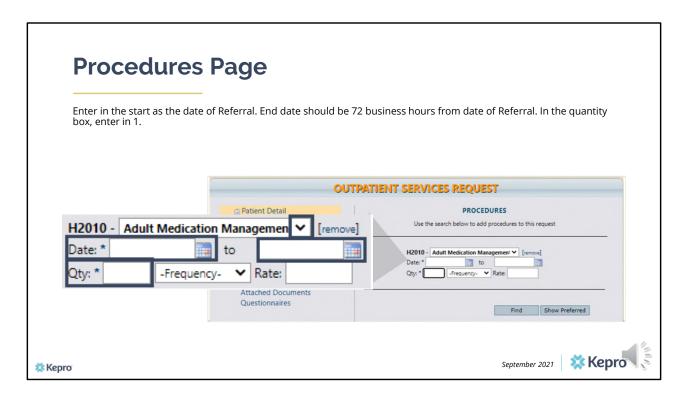

Once the code has been added, indicate the start as the date the request is being submitted. The end date of the referral is 72 hours from date of referral. Enter in the end date as one year out from your start date then enter one (1) unit in the quantity box. Click Next.

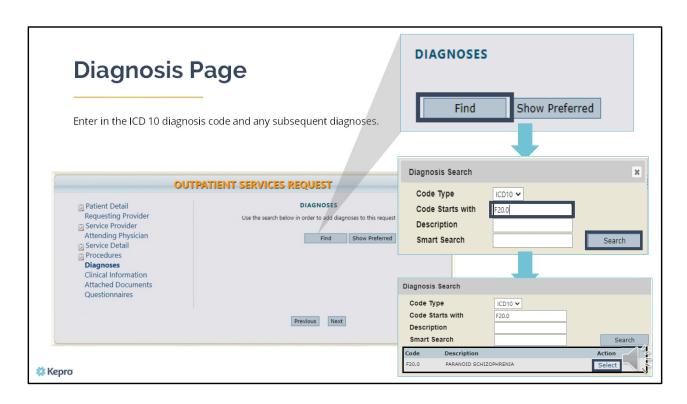

On the Diagnosis page, enter in the member's primary diagnosis and any other subsequent diagnosis at time of referral request. Click on find, enter in the diagnosis code or description and click search. When the diagnosis code appears, click select under action to add the code to the request. Repeat the same steps to add each diagnosis code. Click next to continue.

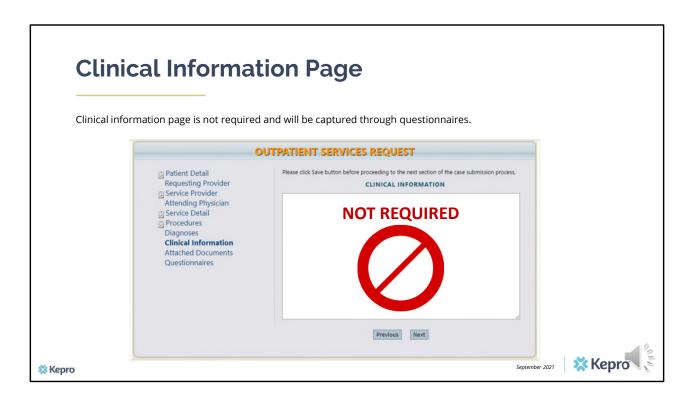

Using the tabs on the left-hand side of your screen, click on the Attached documents page.

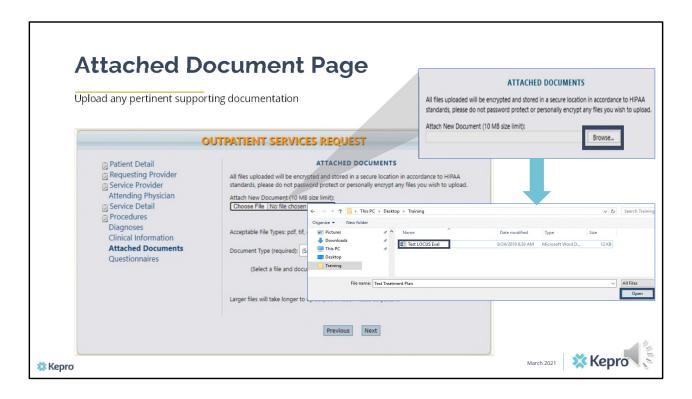

Any pertinent supporting documentation should be uploaded to the Referral request. To attach a document, click on the browse button. This will allow you to search your computer for where the document has been stored. Once you've identified the document, click on it and select open.

Kepro is able to accept documents that are no larger than 10 megabytes and that meet the acceptable file types of PDF's, TIFs, word, txt, rich text format, gif, or jpeg files.

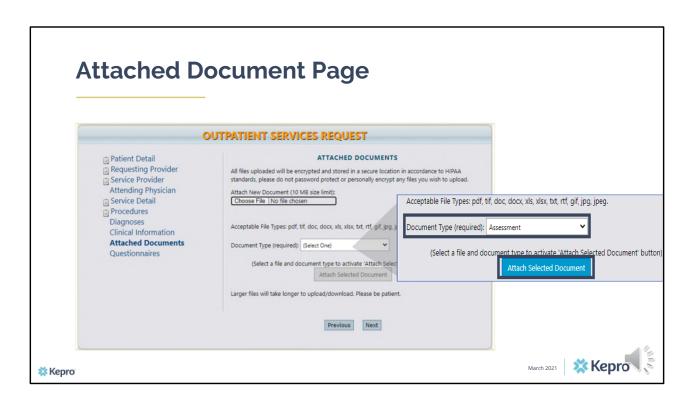

Once you have selected the document, select the type of document you are uploading from the drop-down list and then click attached selected document.

| <br>ATTIGUED DOCUMENTS                                                                                          |
|----------------------------------------------------------------------------------------------------|
| ATTACHED DOCUMENTS  All files uploaded will be encrypted and stored in a secure location in accordance to HIPAA |
| standards, please do not password protect or personally encrypt any files you wish to upload.                   |
| Attach New Document (10 MB size limit):  Choose File No file chosen                                             |
| Acceptable File Types: pdf, tif, doc, docx, xls, xlsx, txt, rtf, gif, jpg, jpeg.                                |
| Document Type (required): Assessment                                                                            |
| (Select a file and document type to activate 'Attach Selected Document' button)  Attach Selected Document       |
| Larger files will take longer to upload/download. Please be patient.                                            |
| Attached: test locus eval.docx                                                                                  |

Allow a few moments for the document to attach. Once successfully uploaded, you will see the documented listed as a hyperlink at the bottom of the Attached Documents page. Repeat the same process for each additional document you are uploading. Click next to navigate to the Questionnaire page.

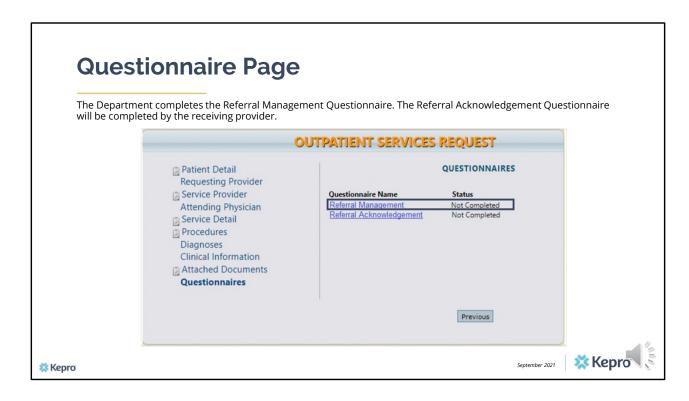

The Department will complete the Referral Management Questionnaire at time of submission. The Referral acknowledgement questionnaire will be completed by the receiving provider.

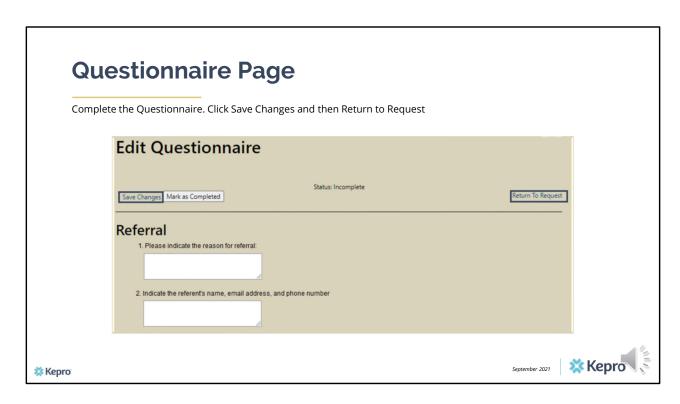

Once the questionnaire opens, the Department will fill out all referral questions. To save the questionnaire, click on save changes and then click return to request.

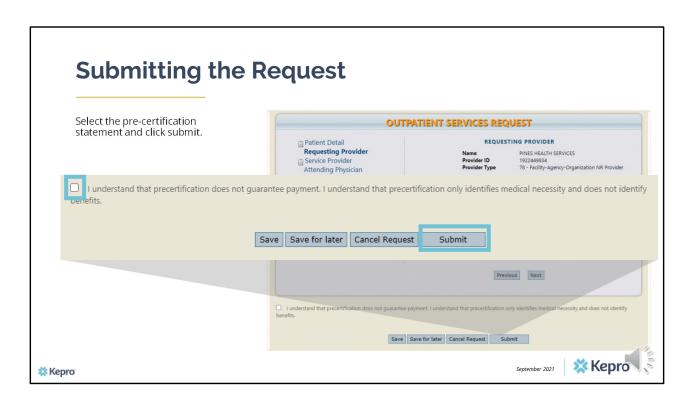

Once you have returned to the request, scroll to the bottom of the page and check the pre-certification statement and then click submit.

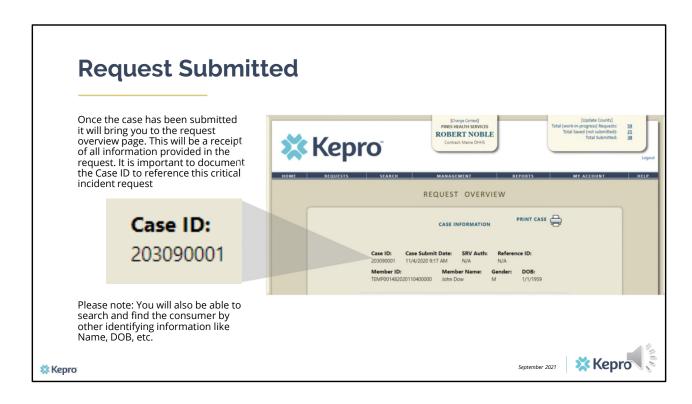

Once the case has been submitted it will bring you to the request overview page. This will be a receipt of all information provided in the request. It is important to document the Case ID to reference your referral request. Please note: You will also be able to search and find the consumer by other identifying information like Name, DOB, etc.

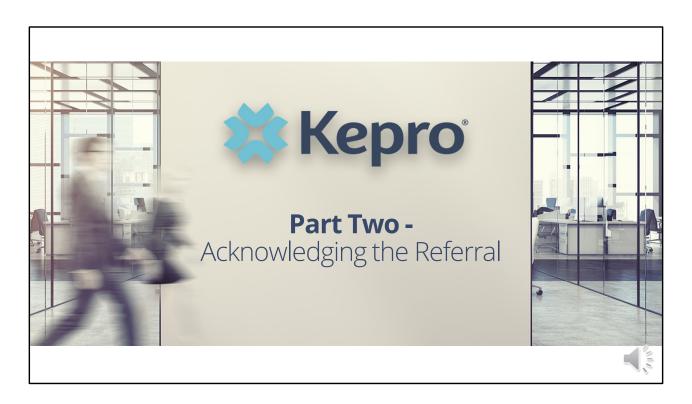

In part two we will discuss how the receiving provider will acknowledge the referral.

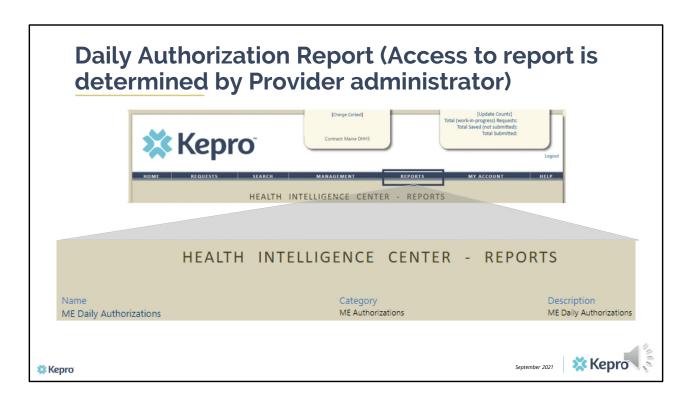

Once the request has been submitted by the Department to your agency, you will be notified of the referral through the Daily Authorization Report. In the Atrezzo portal, users who have been setup as a Group Admin + Reports or Admin +Reports user will have a Provider Reports tab. Within the provider reports tab, you will find the Daily Authorization Report. It is important to check this report on a Daily basis as Department referrals need to be responded to within 72 business hours of receiving the referral.

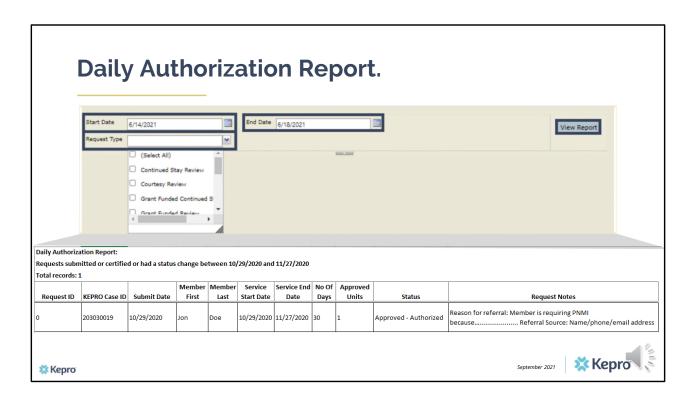

In your daily authorization report, enter in the date range you want to search for referrals, select the request type as Referral and click view report. Once the report runs, any referrals that have been entered in Atrezzo under your agency's NPI number for the date range you searched for will display. It is important to check this report daily to ensure you are responding to pended cases in a timely manner.

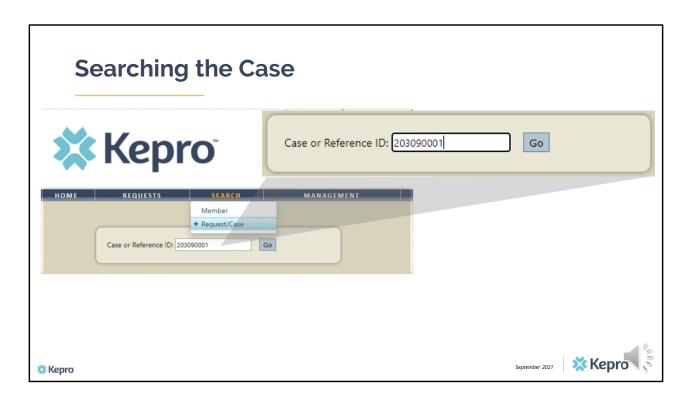

To search for a referral case ID from your Daily Authorization report, click on the search tab in Atrezzo and then select Request/Case. Enter in the case ID number in the Case or Reference ID box and then click go. Please note, you are also able to search by the member using the member's MaineCare ID or last name and DOB.

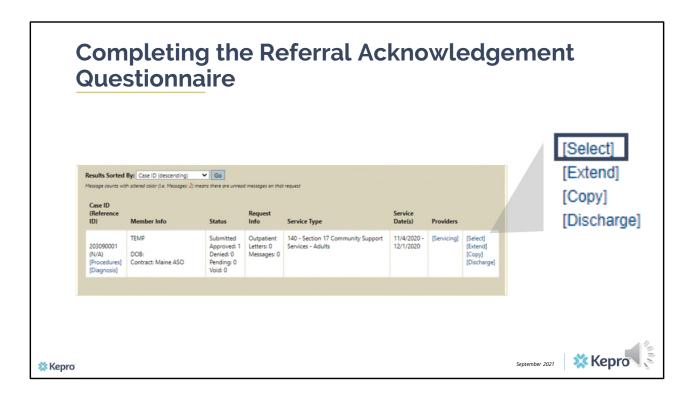

To complete the Referral Acknowledgement Questionnaire, click on select once you have searched for the case.

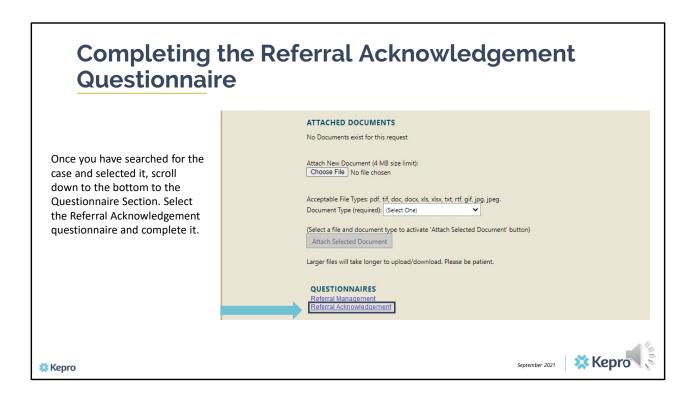

Scroll down to the bottom of the Request Overview page until you have reached the Questionnaires section. Click on the Referral Acknowledgement Questionnaire to complete it.

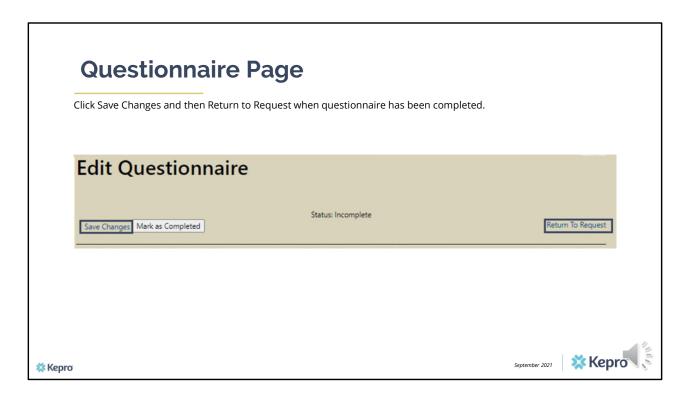

Once the Referral Acknowledgement questionnaire has been completed, click save changes and then return to request. If you are able to accept the referral, a normal authorization request for Medication Management will need to be submitted to Kepro.

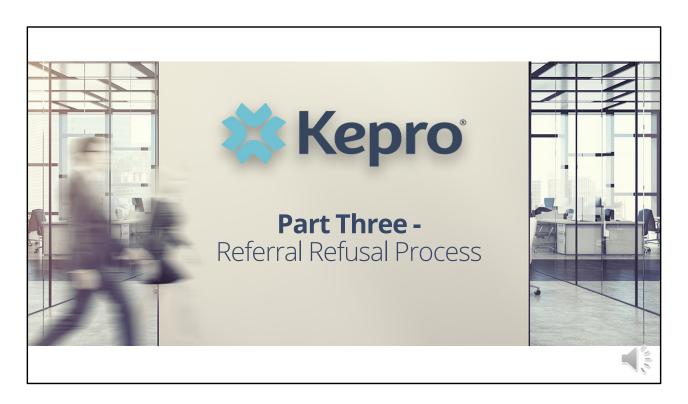

In part three we will discuss the process of submitting a request to refuse a referral.

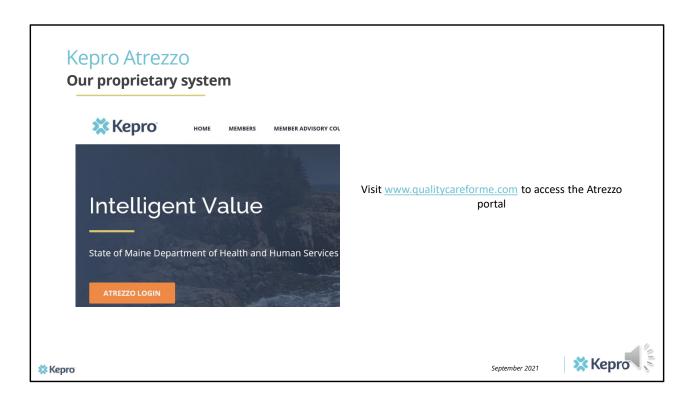

To access the Atrezzo portal, go to our informational website; www.qualitycareforme.com and click on the Atrezzo login button

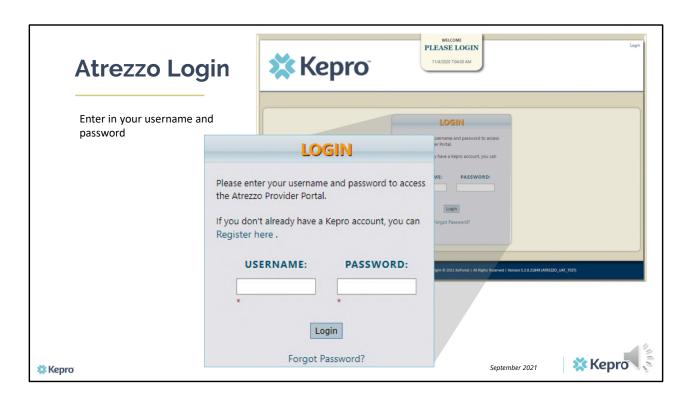

Once you click on the Atrezzo login button, you will be brought to the actual login page. Here you will enter in your username and password. If you have forgotten your password, click on the I forgot password link. This will ask you to provide your username and the answer to your security question. Once you have answered your security question, you will be able to reset your own password.

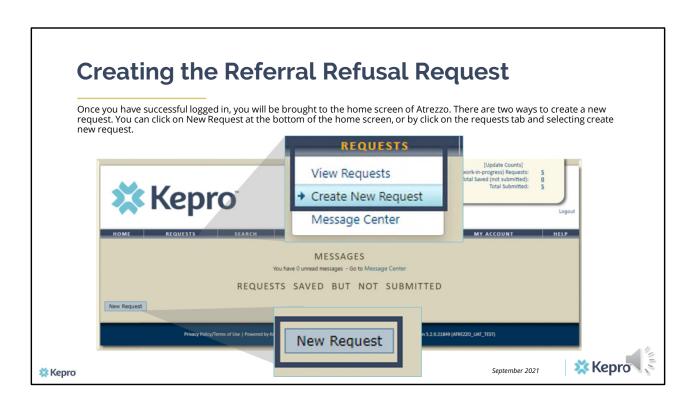

Once you have successfully logged in to Atrezzo, you will be brought to the home screen of Atrezzo. There are two ways to create a new request. You can click on New Request at the bottom of the home screen, of by clicking on the requests tab and selecting create new request.

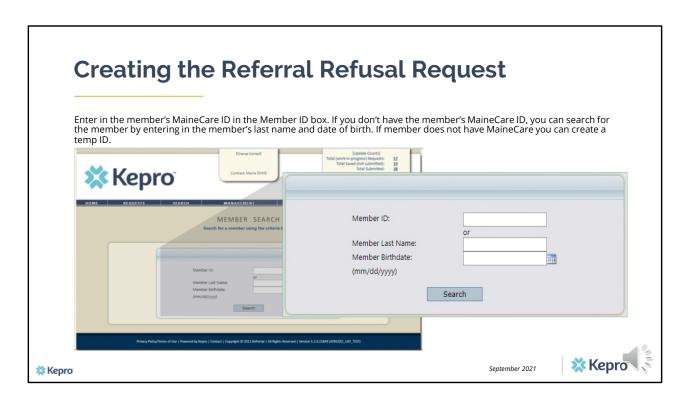

Enter in the member's MaineCare ID in the Member ID box. If you don't have the member's MaineCare ID, you can search for the member by entering in the member's last name and date of birth and click search

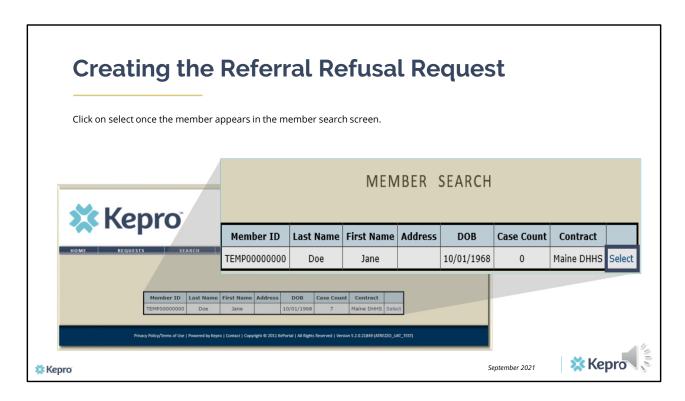

Once the member appears in the member search screen, click on select to start the request

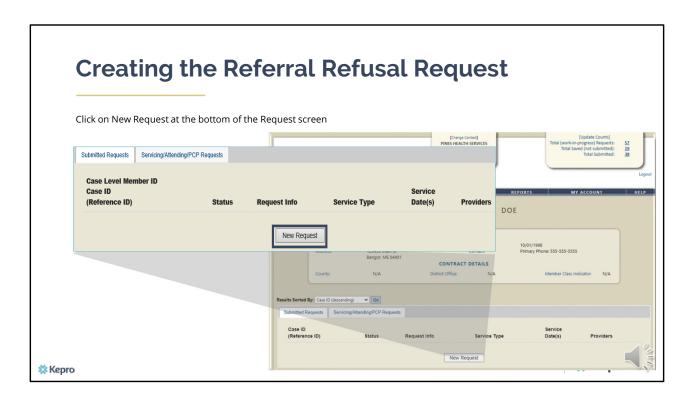

Click on New Request at the bottom of the Request screen

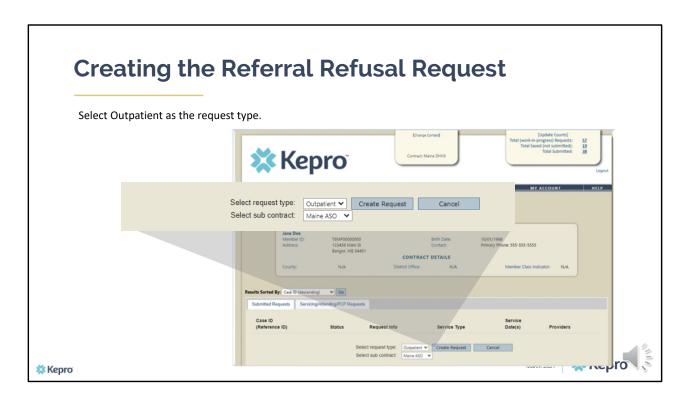

In the select request type box, choose outpatient. The select subcontract will default to Maine ASO. Click Create request to continue.

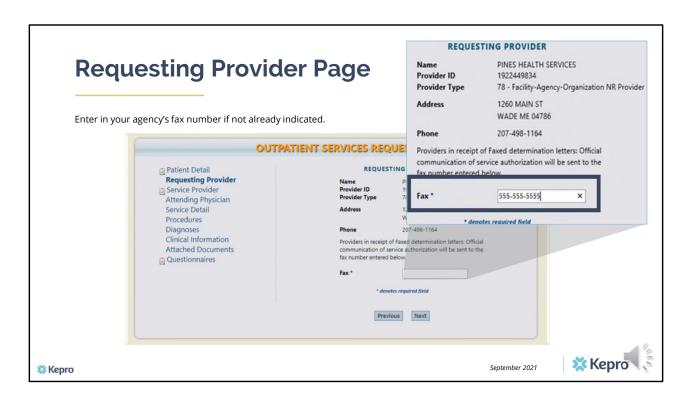

Once you have clicked create request, you will be brought to the Requesting Provider page. If your agency's fax number is not already indicated, please enter in the fax number and click next.

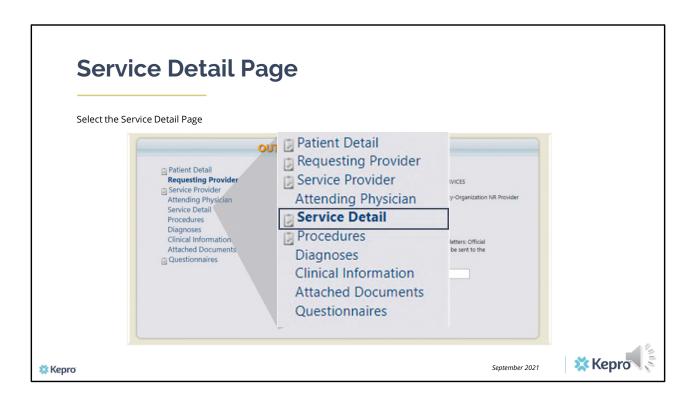

Using the links on the left hand side, click on the Service Detail link.

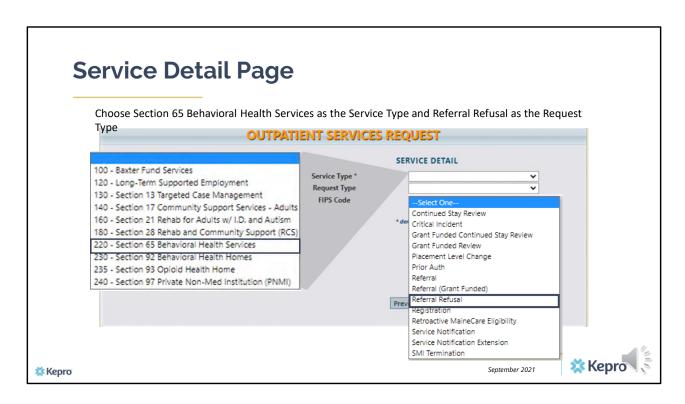

In the service type box, enter in Section 65. In the Request Type box, select Referral Refusal. Then click next.

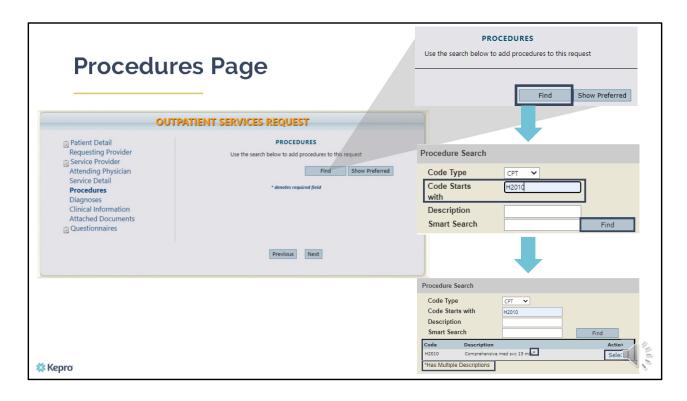

To enter in the Medication Management code, click on find, then enter in H2010 (for medication management) in the Code starts with box and click find again. When the procedure appears, click on select under action. This will add the code to your request.

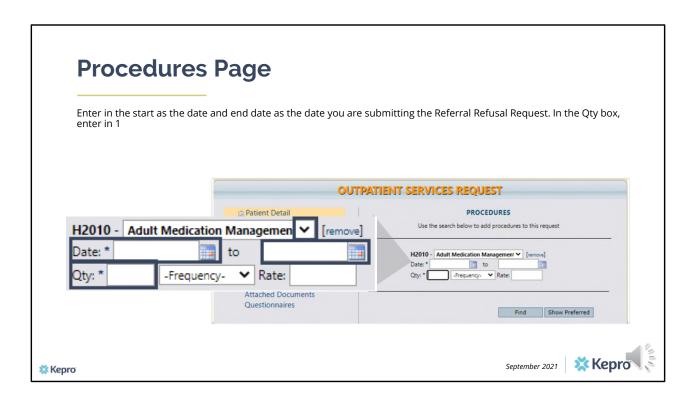

Once the code has been added, indicate the start and end date as the date the request is being submitted. In the quantity box, enter in one and then click next.

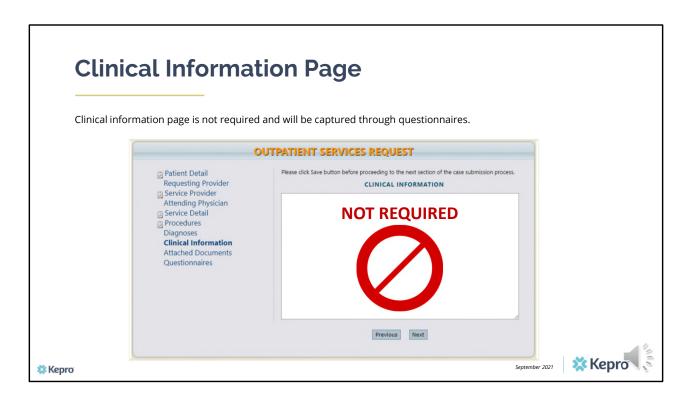

Using the tabs on the left-hand side of your screen, click on the Questionnaire page. The Clinical Information and attached document pages are not required at this time.

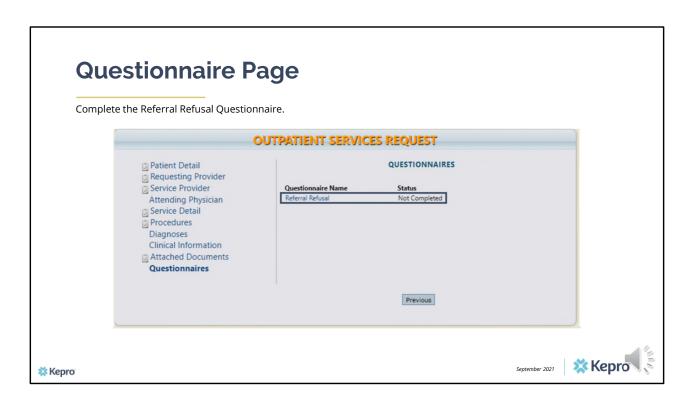

Click on the Referral Refusal link to open the questionnaire.

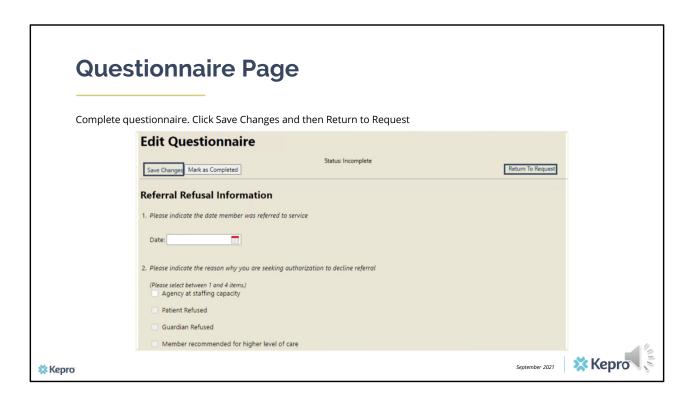

When the questionnaire(s) has been filled out in its entirety, click on the save changes button and then click on Return to Request.

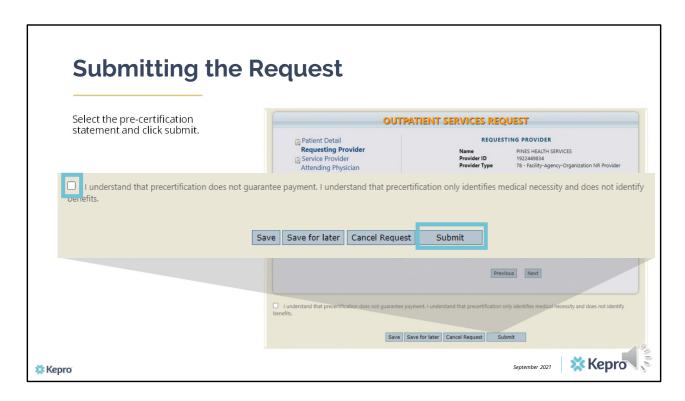

Once you have returned to the request, scroll to the bottom of the page and check the pre-certification statement and then click submit.

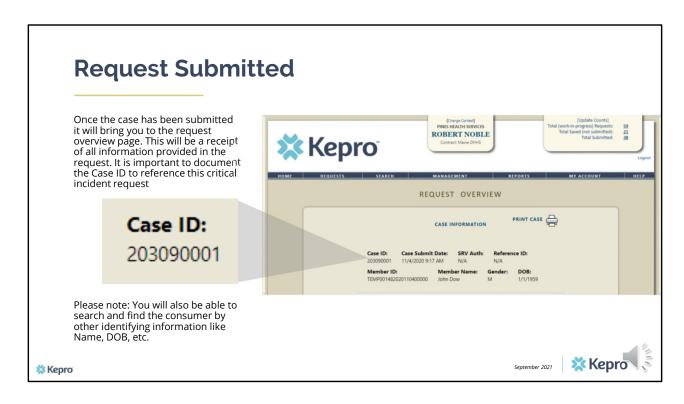

Once the case has been submitted it will bring you to the request overview page. This will be a receipt of all information provided in the request. It is important to document the Case ID to reference your referral request.

Please note: You will also be able to search and find the consumer by other identifying information like Name, DOB, etc.

After your Referral Refusal request is submitted in Atrezzo, it will be sent to the Office of Behavioral Health (OBH) for review. If OBH approves your request to refuse the referral, no further action is required. If OBH denies your request to refuse the referral, you must enter in an authorization request for Medication Management and provide services to the client.

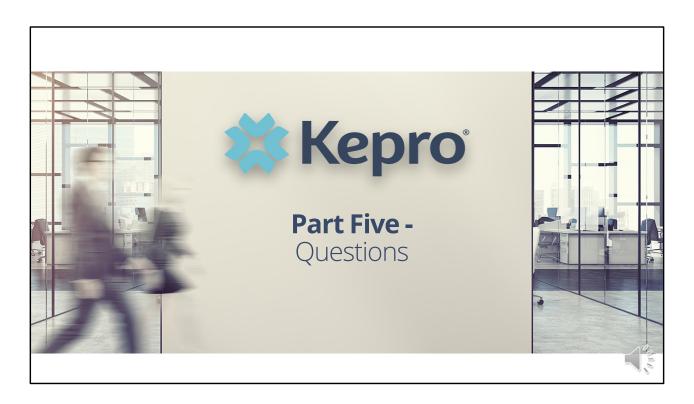

On the next slide, we will provide you with our contact information should you have further questions.

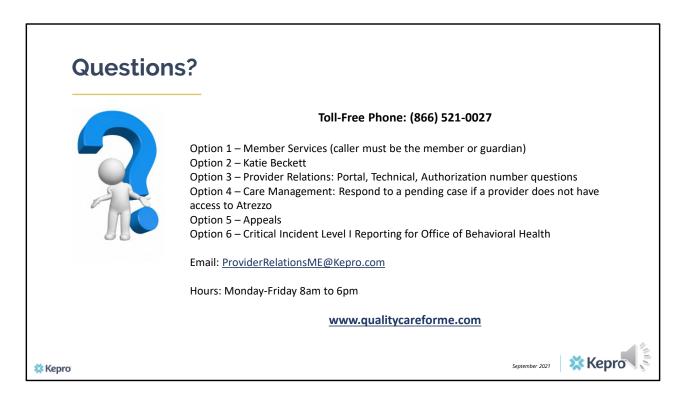

Thank you for joining the Kepro Department Medication Management Referral Training. If you have further questions or need assistance, please call us at 866-521-0027. For technical assistance, please press Option 3 to reach a member of our Provider Relations Team. You can also reach a member of our Provider Relations Team via email at ProviderRelaitonsME@Kepro.com. Our hours of operation are Monday thru Friday 8am to 6pm.